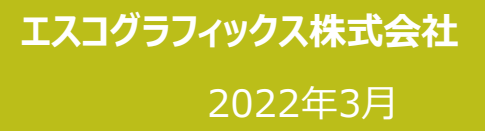

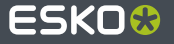

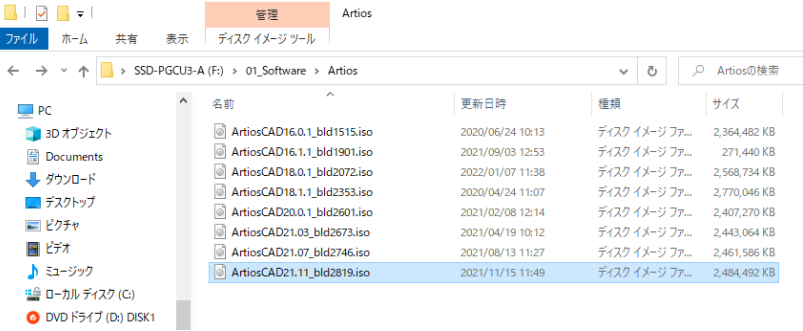

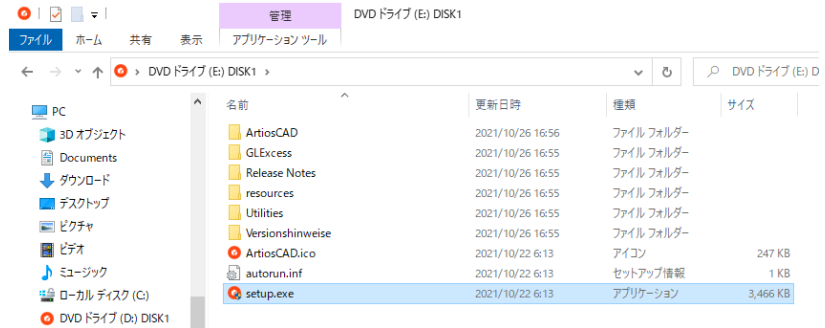

**1.ArtiosCAD インストーラーをダブルクリック 2.setup.exeをダブルクリック**

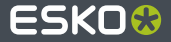

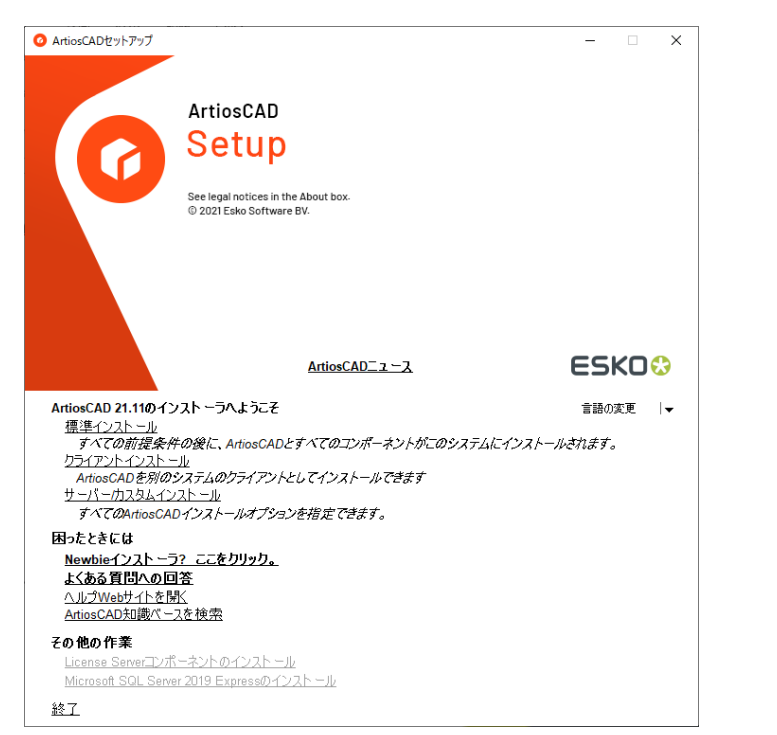

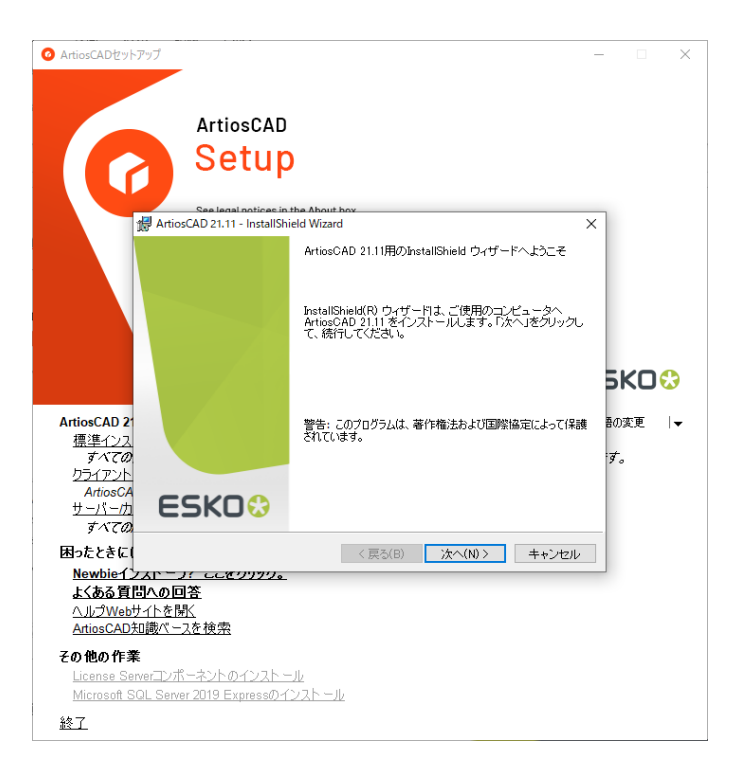

### **3.標準インストールを選択 4.InstallShieldウィザード画面で次へを選択**

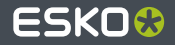

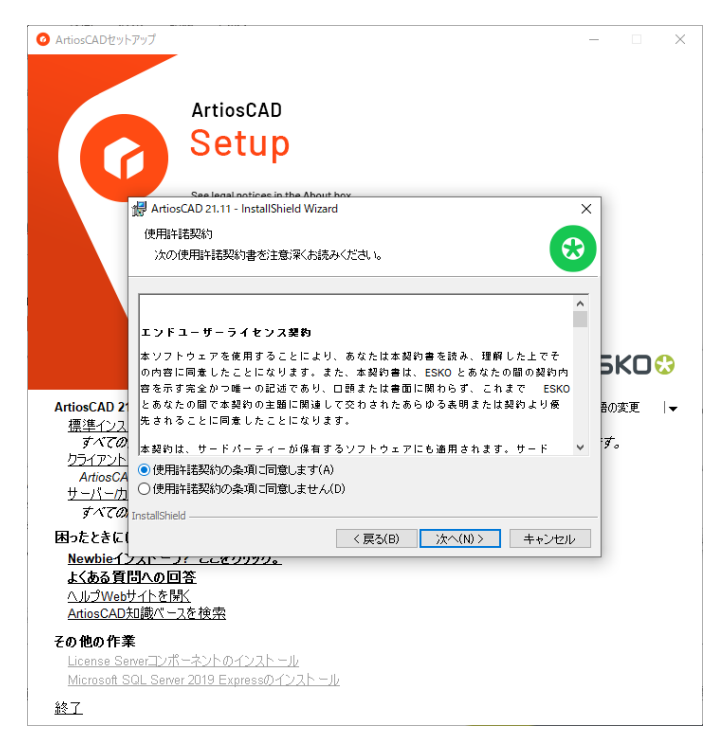

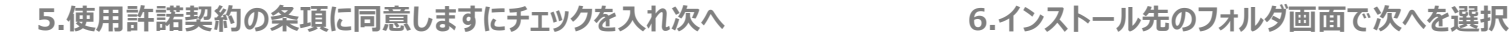

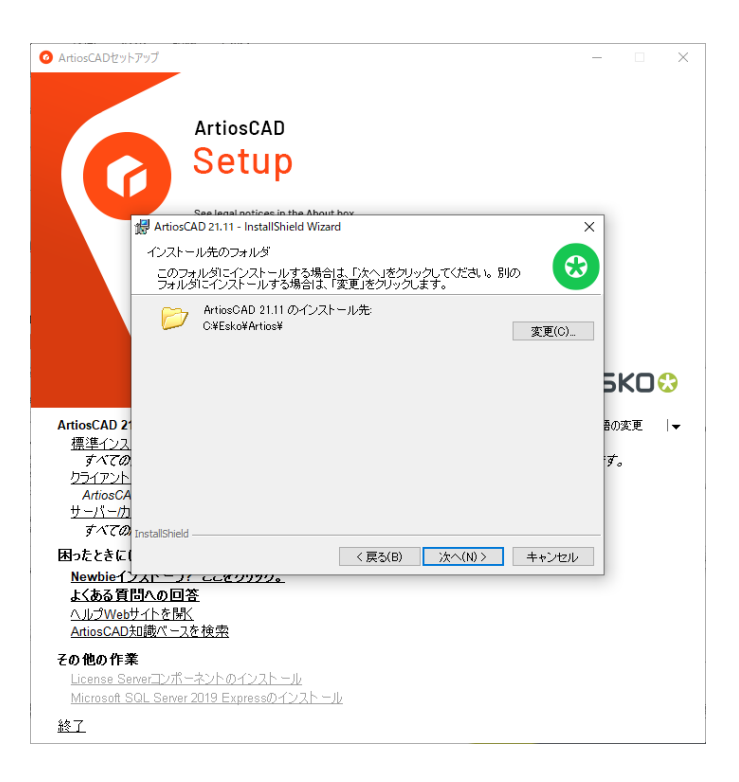

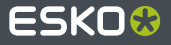

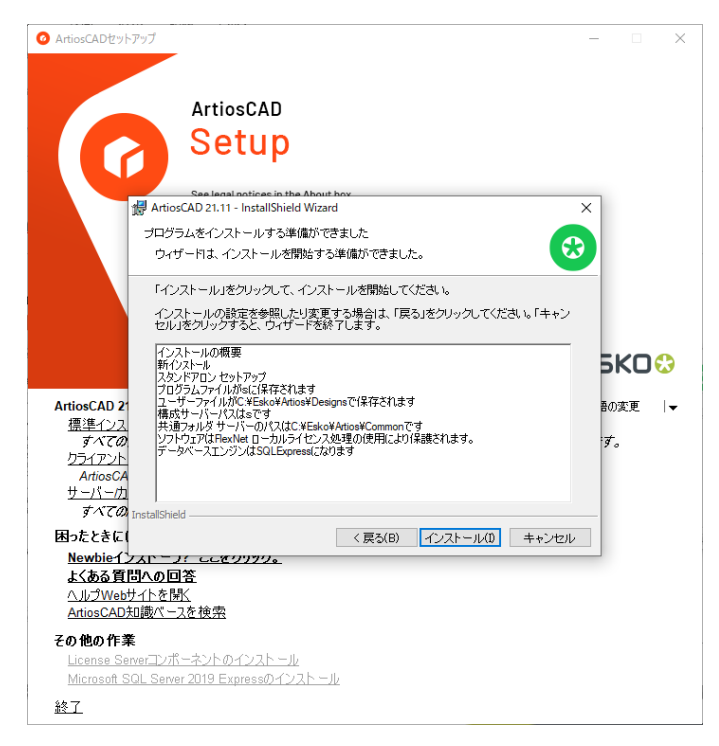

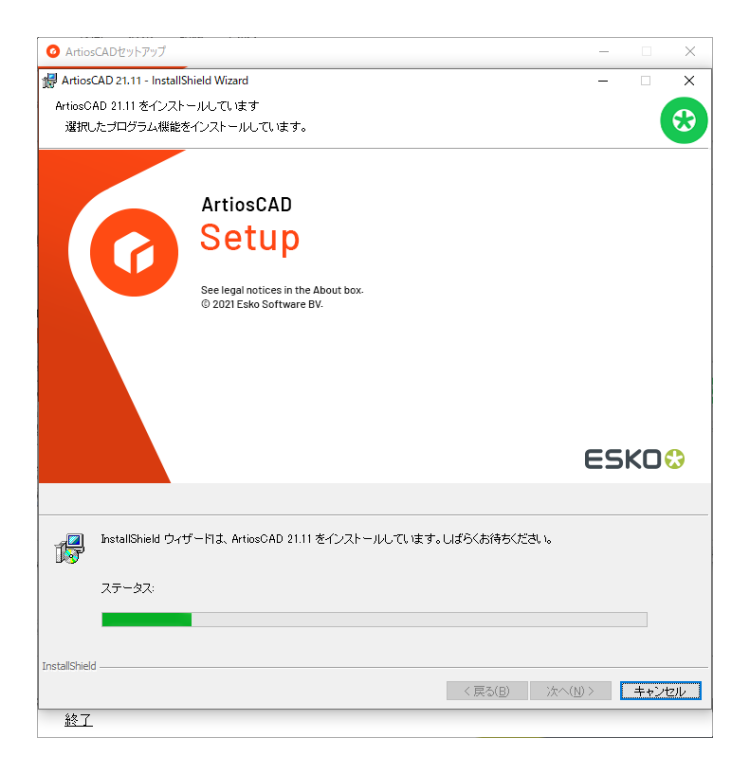

### **7.インストールを選択 8.インストールが始まります**

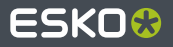

### **9.パスワード入力画面が表示された場合は、 以下パスワードの入力**

**SA : Oicu812!(大文字オー、小文字アイシーユー) Programmer : oicu812(小文字でオーアイシーユー)**

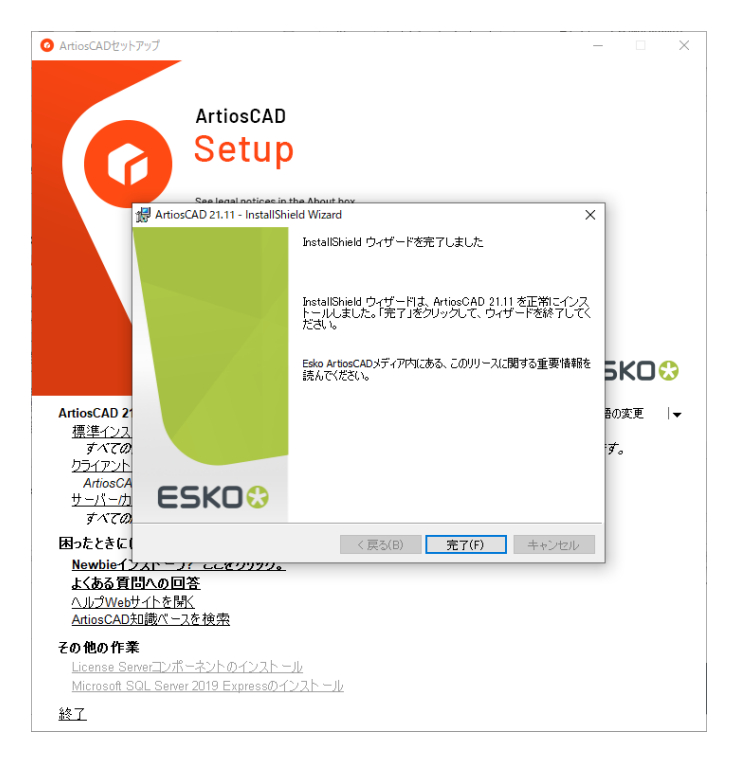

### **10.完了を選択し終了となります**

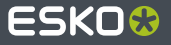